# **ABBYY**

# FlexiCapture Project 概要

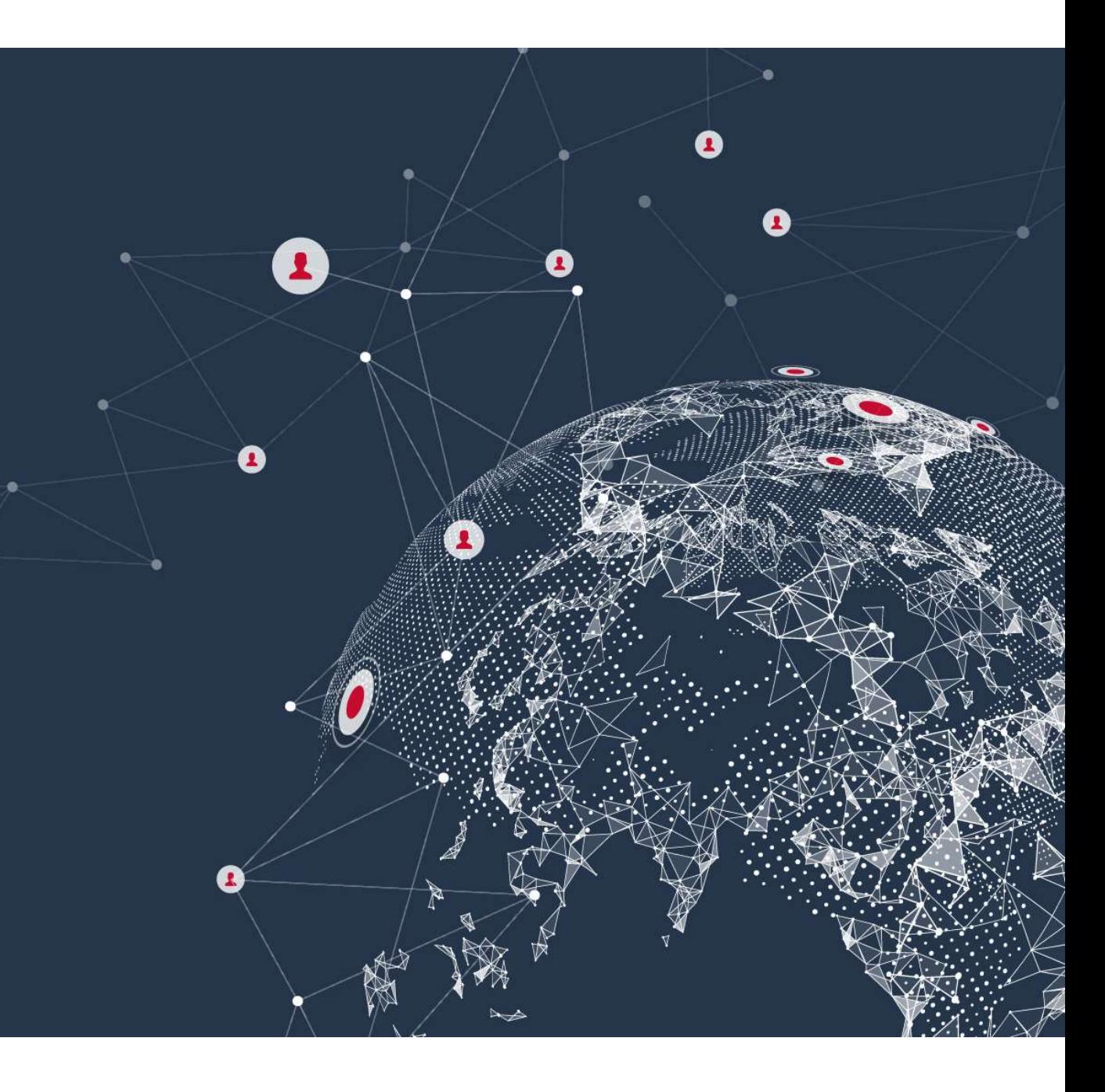

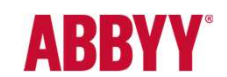

ABBYY FlexiCapture 概要<br>BBBYY FlexiCaptureは、画像文書をビジネスで使用可能なデータに変換する文書処理ソリ<u>:</u> ABBBYY FlexiCaptureは、画像文書をビジネスで使用可能なデータに変換する文書処理ソリューションです。

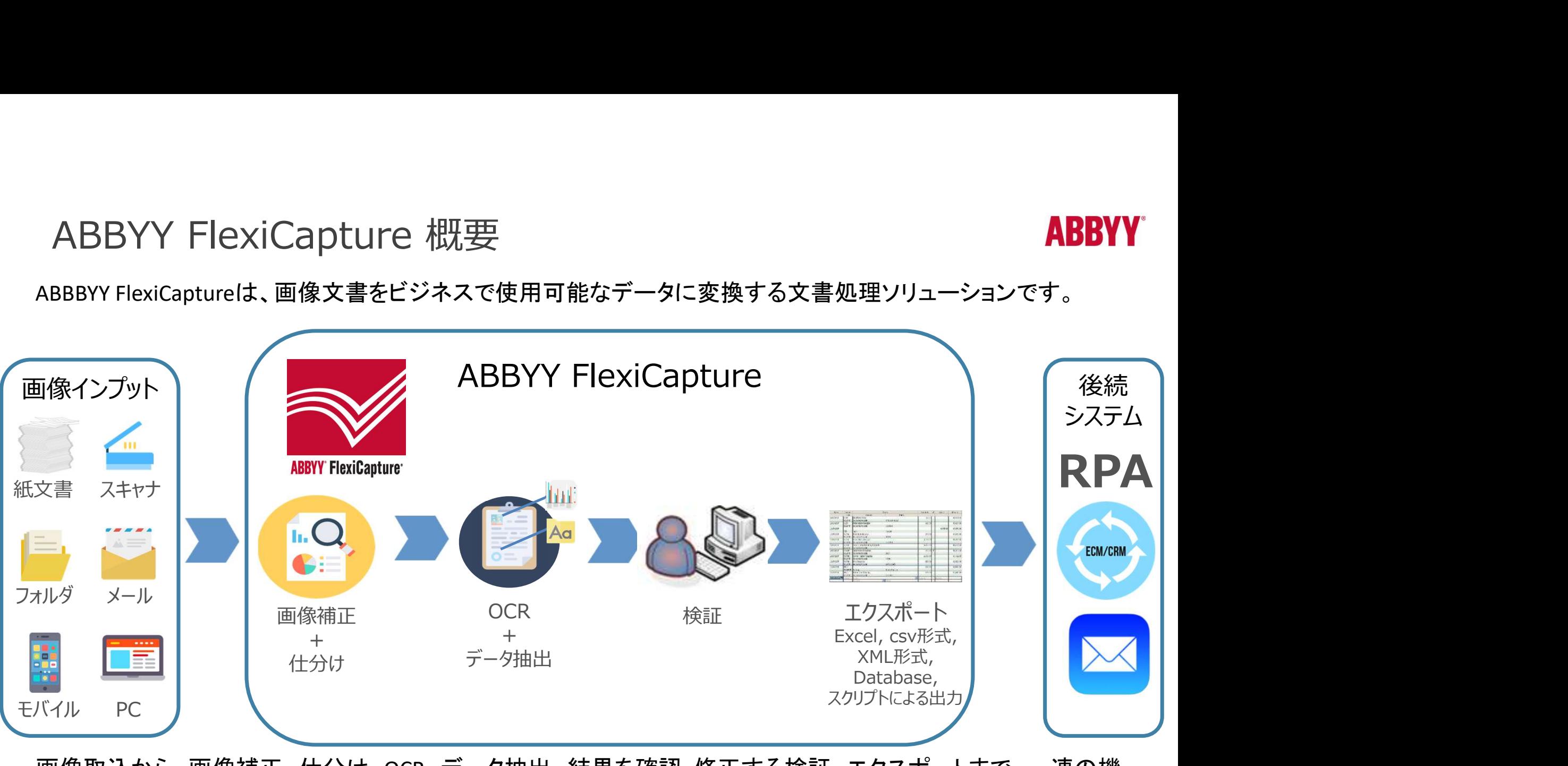

画像取込から、画像補正、仕分け、OCR、データ抽出、結果を確認・修正する検証、エクスポートまで、一連の機 能を高度に備えています。

**ABBYY** 

FlexiCapture Project<br>FlexiCaptureにおけるProjectとは、「画像取込~仕分け~OCR~<br>処理プロセス全体を指します。Project毎に個別のプロセスが管 FlexiCaptureにおけるProjectとは、「画像取込~仕分け~OCR~データ抽出~検証~エクスポート」の 処理プロセス全体を指します。Project毎に個別のプロセスが管理され、(Distributedでは)複数の Projectを同時に運用可能です。

以下、Project 構成となります。

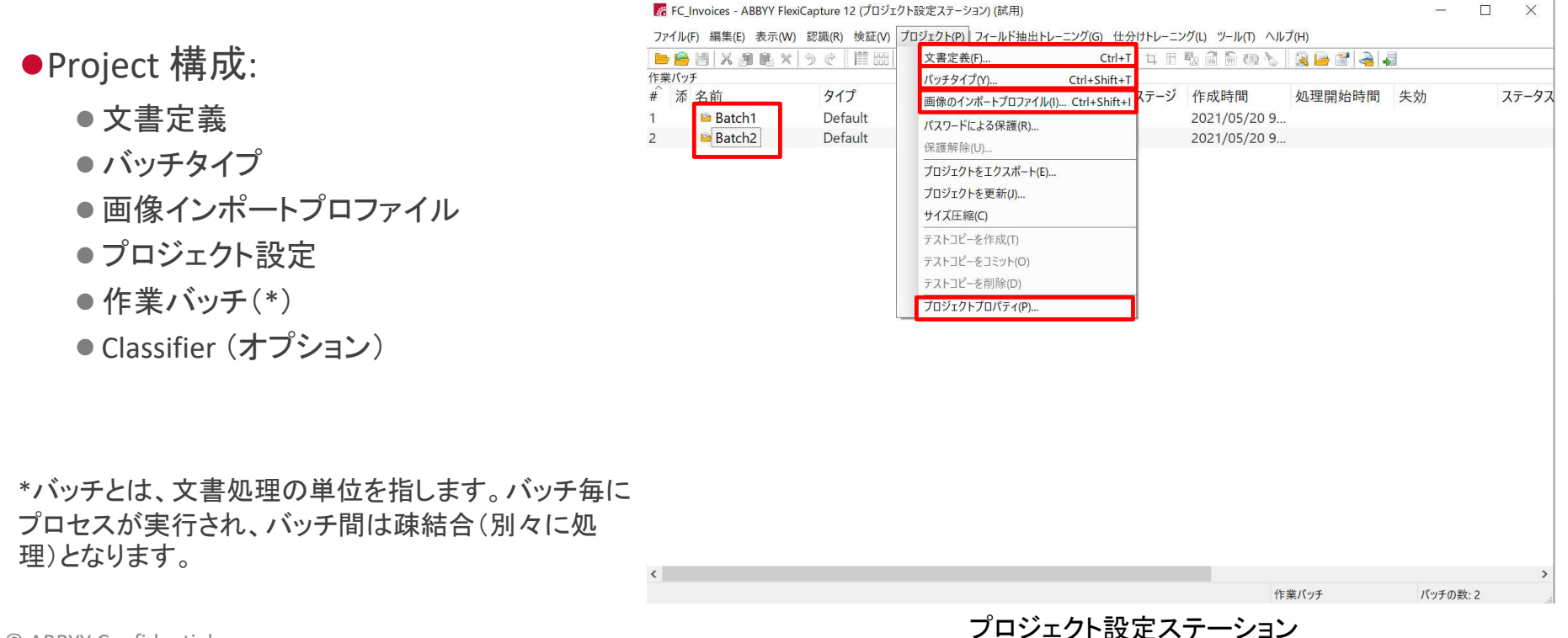

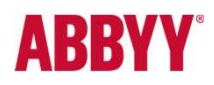

Project 構成要素の概要は以下の通りです。

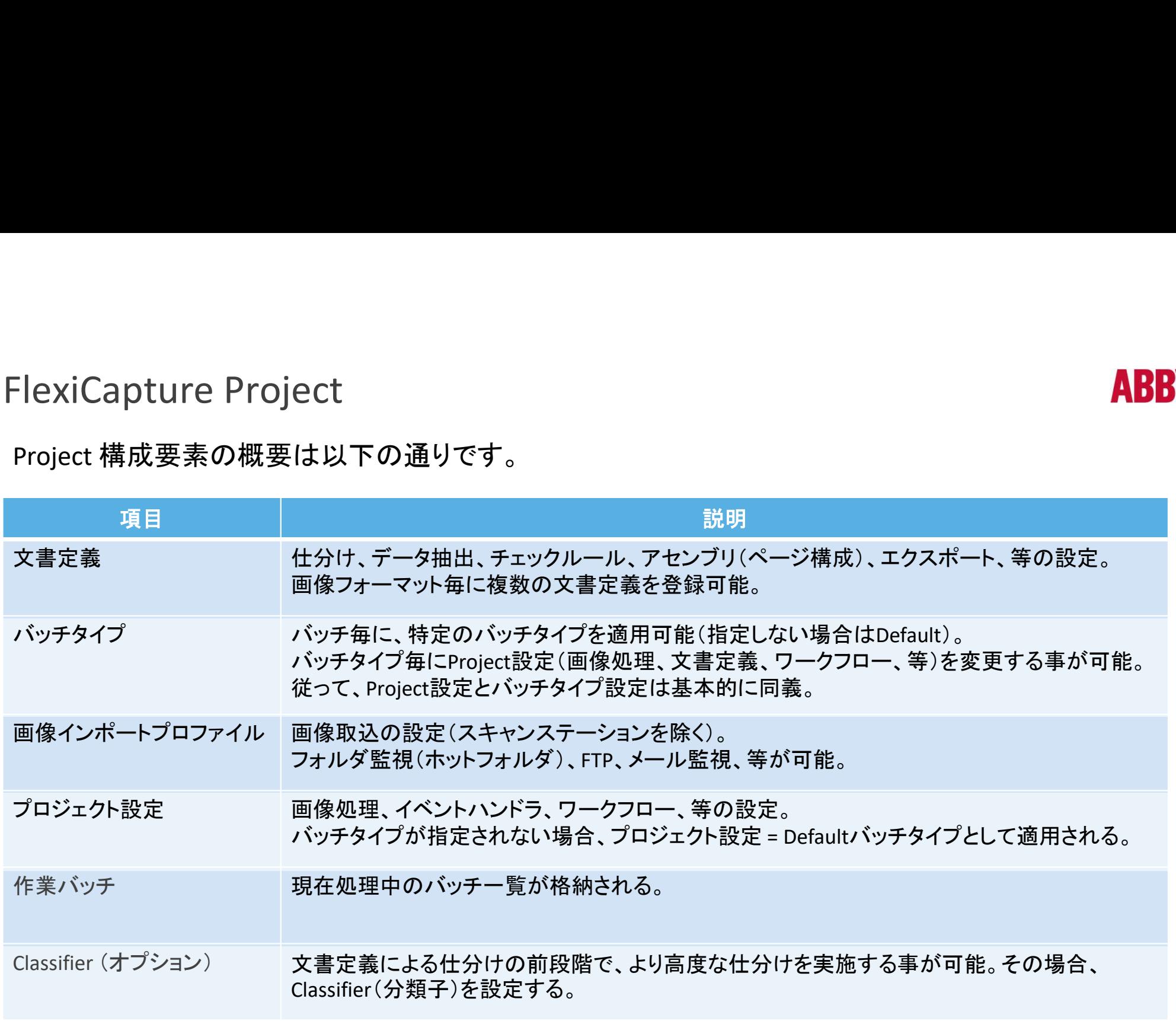

FlexiCapture Project 設定<br>FlexiCapture 処理プロセスとProject 設定内容のマッピングを以下に示します。 FlexiCapture 処理プロセスとProject 設定内容のマッピングを以下に示します。

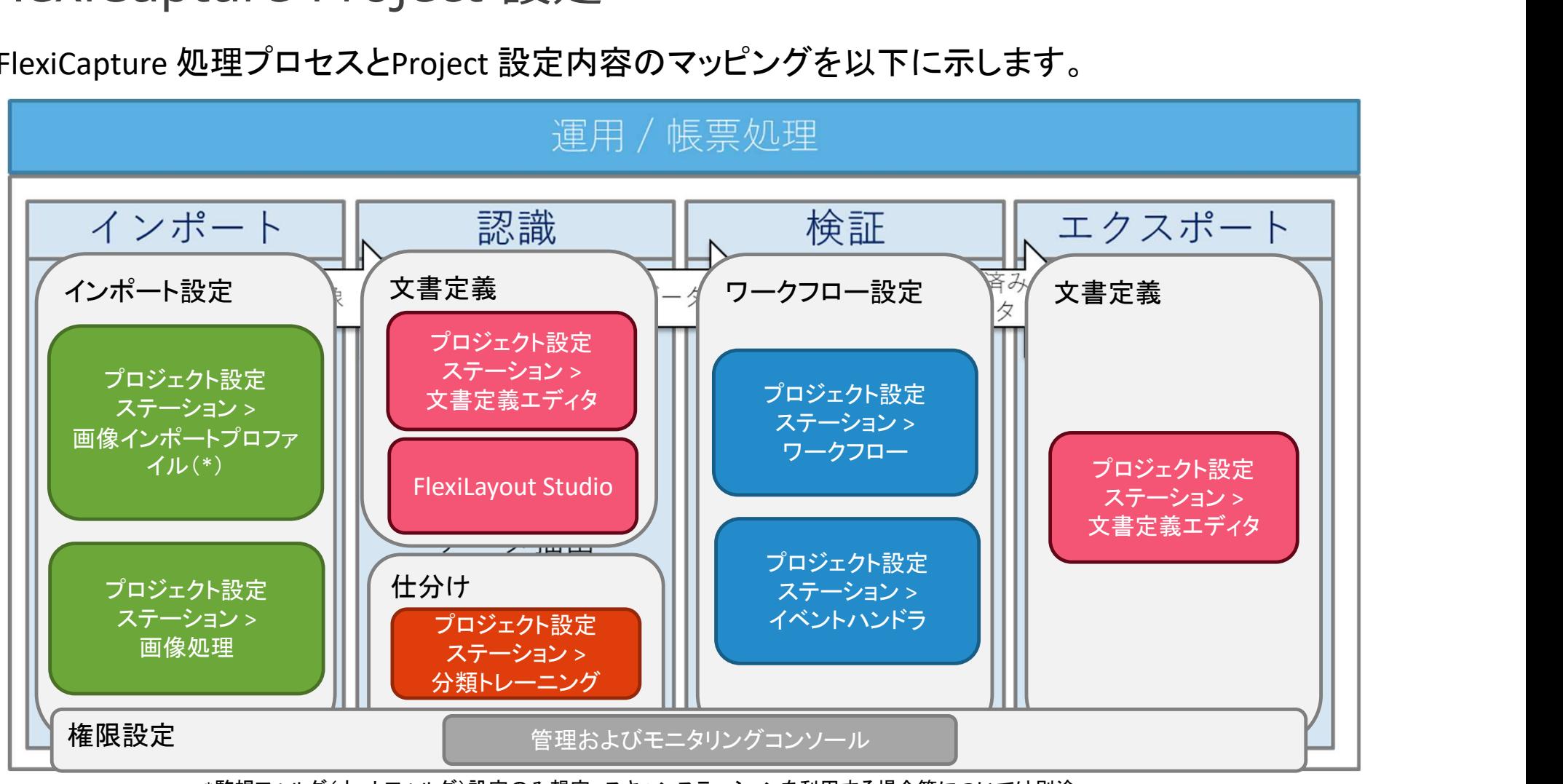

© ABBYY Confidential \*監視フォルダ(ホットフォルダ)設定のみ想定。スキャンステーションを利用する場合等については別途。

**ABBYY** 

# FlexiCapture Project 設定<br>FlexiCapture Projectの各設定項目について、概要を示します。

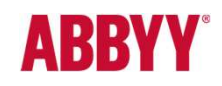

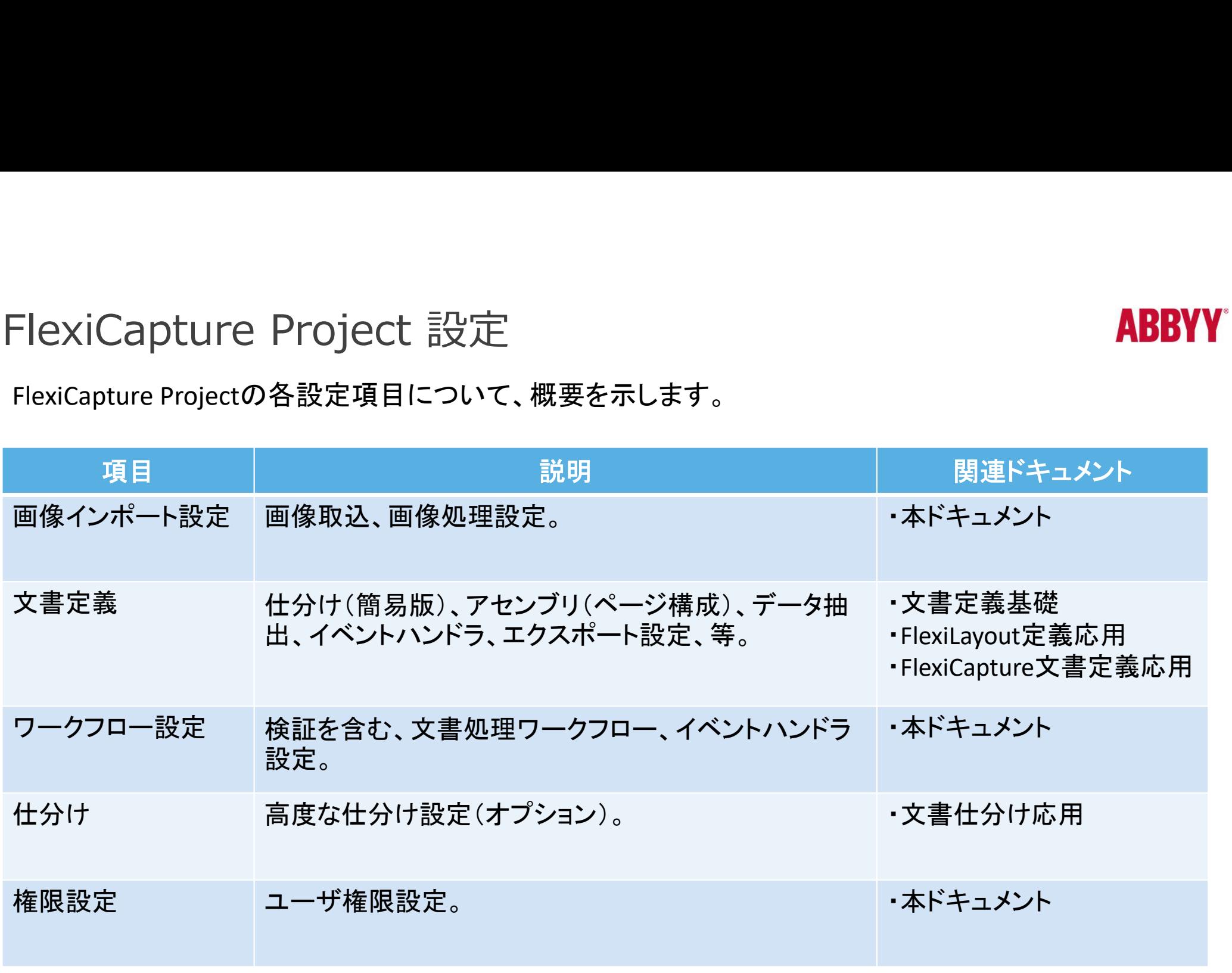

# FlexiCapture Distributed Project 設定

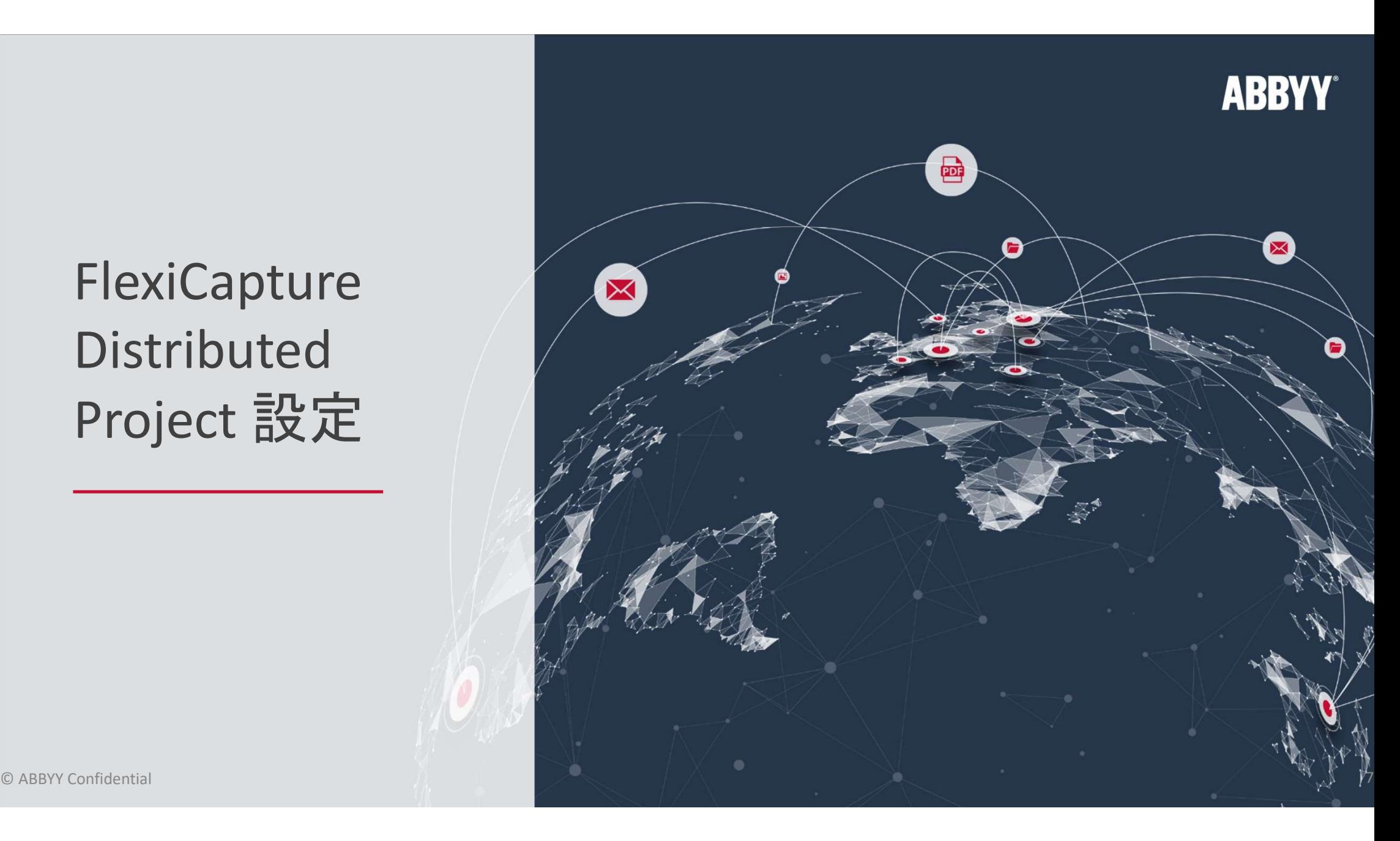

# FlexiCapture Project 作成・設定ステップ<br>ElexiCapture Project新規作成1/2<br>プロジェクト設定ステーションを起動し「ファイル、新規」

# FlexiCapture Project 作成 • 設定ステップ<br>1. FlexiCapture Project新規作成 1/2<br>プロジェクト』を選択<br>プロジェクト」を選択<br><mark>MARY Helighted Raver Salign Adventage</mark> プロジェクト設定ステーションを起動し、「ファイル > 新規 プロジェクト」を選択

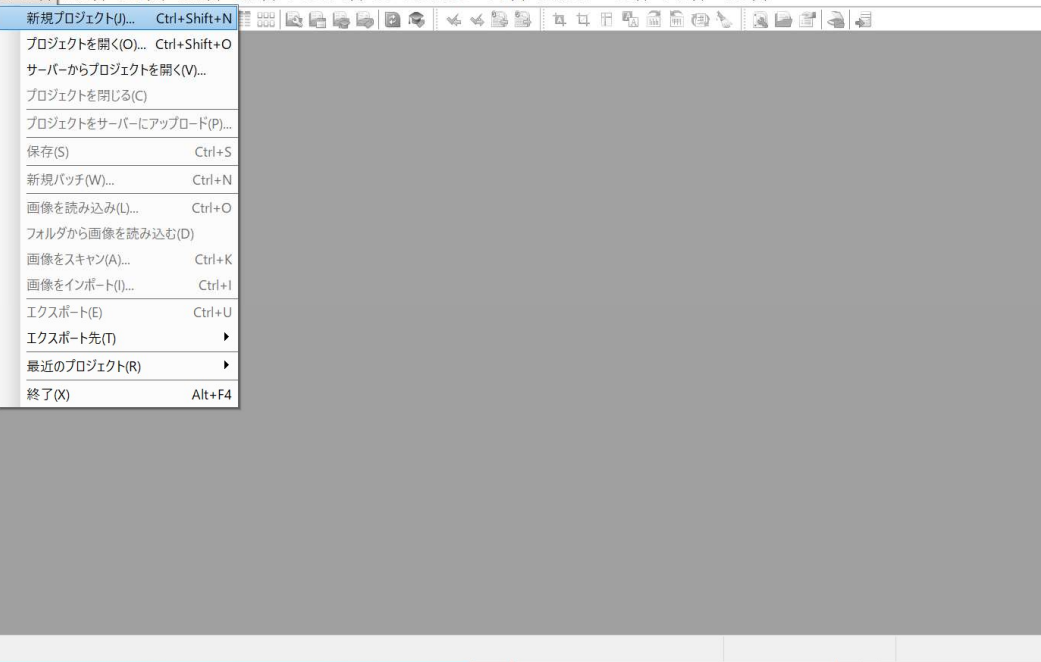

# **ABBYY**<br>2. FlexiCapture Project新規作成 2/2<br>ダイアログで、適切なプロジェクトタイプ(通常、<br>全般)を選択、適当なProject名を付け、作成ボ<br>タンをクリック ダイアログで、適切なプロジェクトタイプ(通常、 全般)を選択、適当なProject名を付け、作成ボ タンをクリック

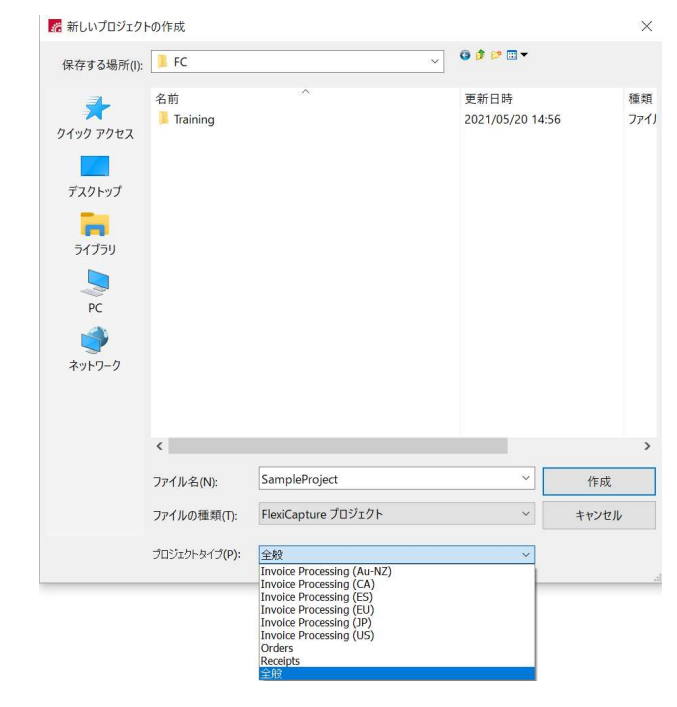

FlexiCapture Project 作成・設定ステップ<br>Ri文書定義作成 1/2<br>Flostech s 文書定義を選択し文書定義ダイアログをしています

 $\Box$   $\times$ 

## **ABBYY**

### 3. 文書定義作成 1/2 プロジェクト > 文書定義を選択し、文書定義ダイアログを 開く。

to SampleProject - ABBYY FlexiCapture 12 (プロジェクト設定ステーション) (フィールド抽出用トレーニングパッチ) (試用)

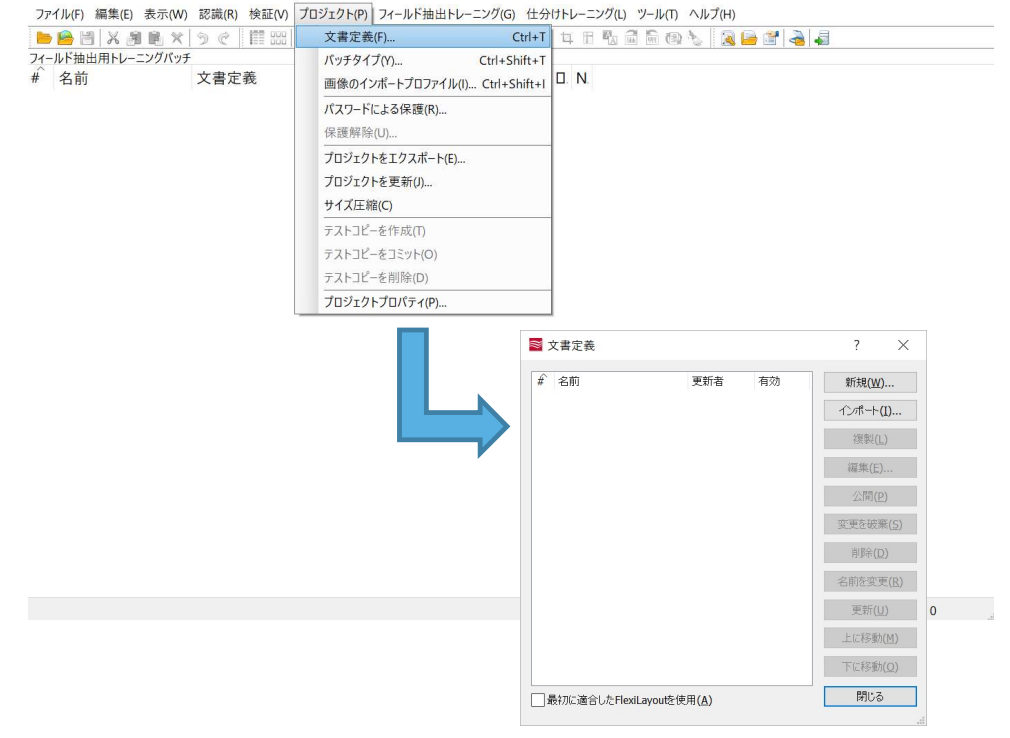

4. 文書定義作成 2/2 文書定義ダイアログで、「新規」または「イン ポート」ボタンをクリックし、1つ以上の文書定義 を作成。(\*1)

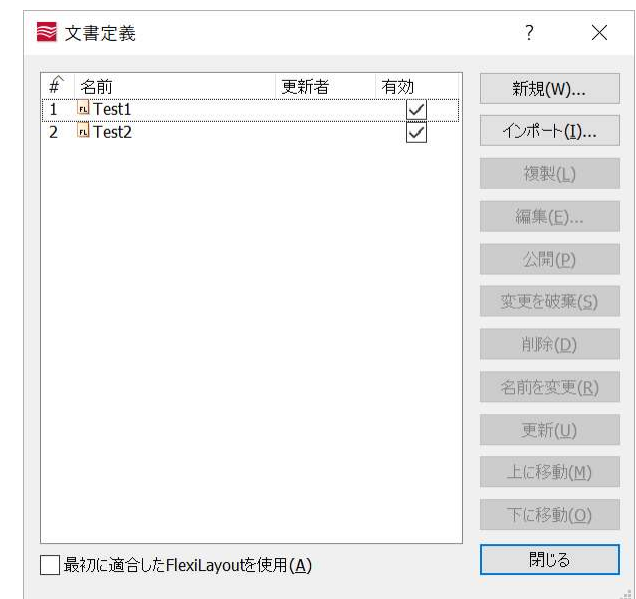

\*1: 作成方法詳細については、「文書定義基礎」を参照。

# FlexiCapture Project 作成・設定ステップ<br>i.画像インポートプロファイル(フォルダ監視)設定 1/2 6.画像イ<br>プロジェクトヽ画像のインポートプロファイルを選択! 画像の

## **ABBYY**

### 5. 画像インポートプロファイル(フォルダ監視)設定 1/2 プロジェクト > 画像のインポートプロファイルを選択し、 画像のインポートプロファイルダイアログを開く。

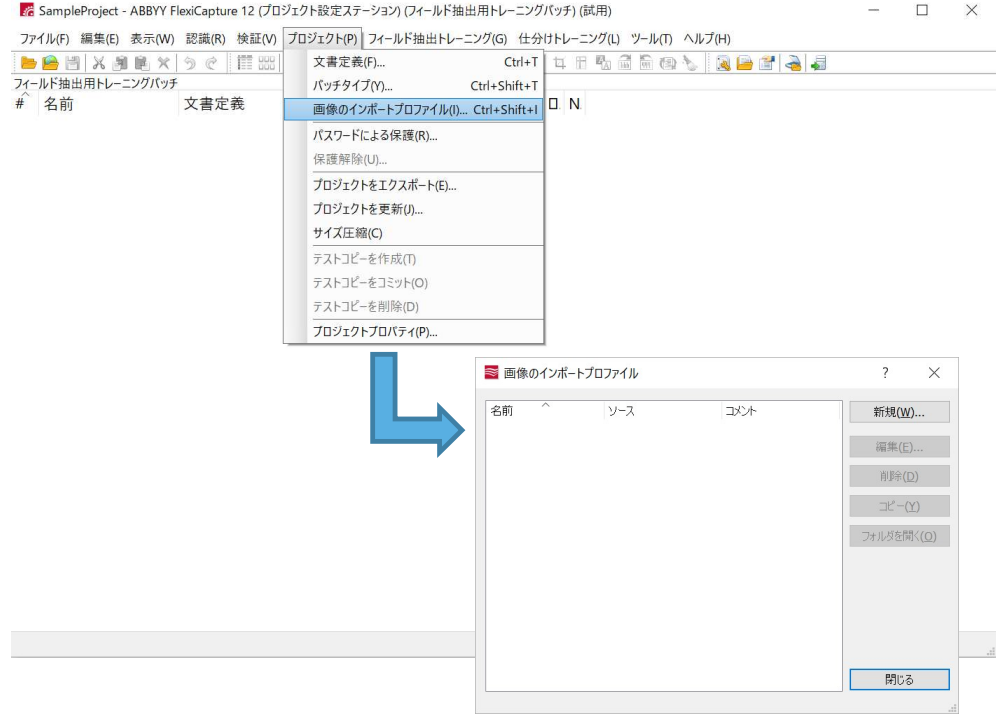

6.画像インポートプロファイル(フォルダ監視)設定 2/2 画像のインポートプロファイルダイアログで、「新規」ボ タンをクリックすると、インポートプロファイルウィザード が起動するので、設定を実施する(\*1)。

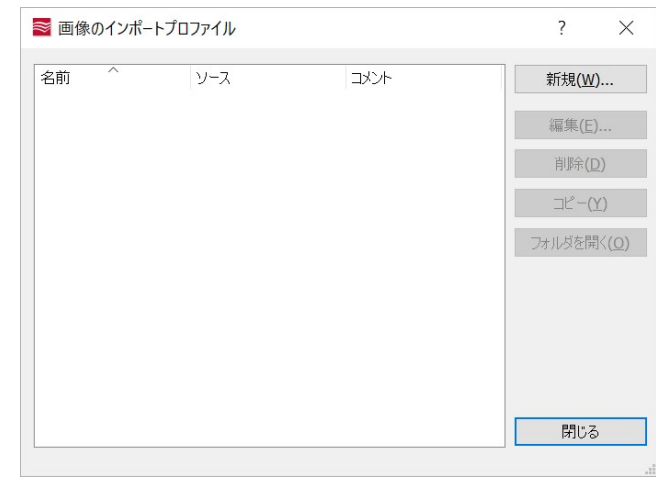

\*1: 設定方法については、付録参照。

# FlexiCapture Project 作成・設定ステップ

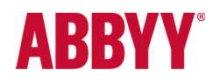

### 7. 画像処理設定 プロジェクト > 画像処理を選択し、必要な設 定を実施

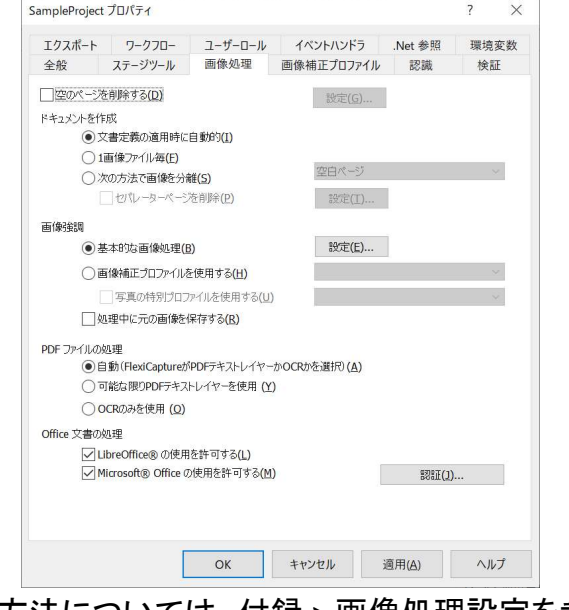

設定方法については、付録 > 画像処理設定を参照。 ※インポートプロファイルで設定している場合、イン

### 8. イベントハンドラ設定 プロジェクトのプロパティ > イベントハンドラを選択し、必要な イベントにチェックの上編集する。

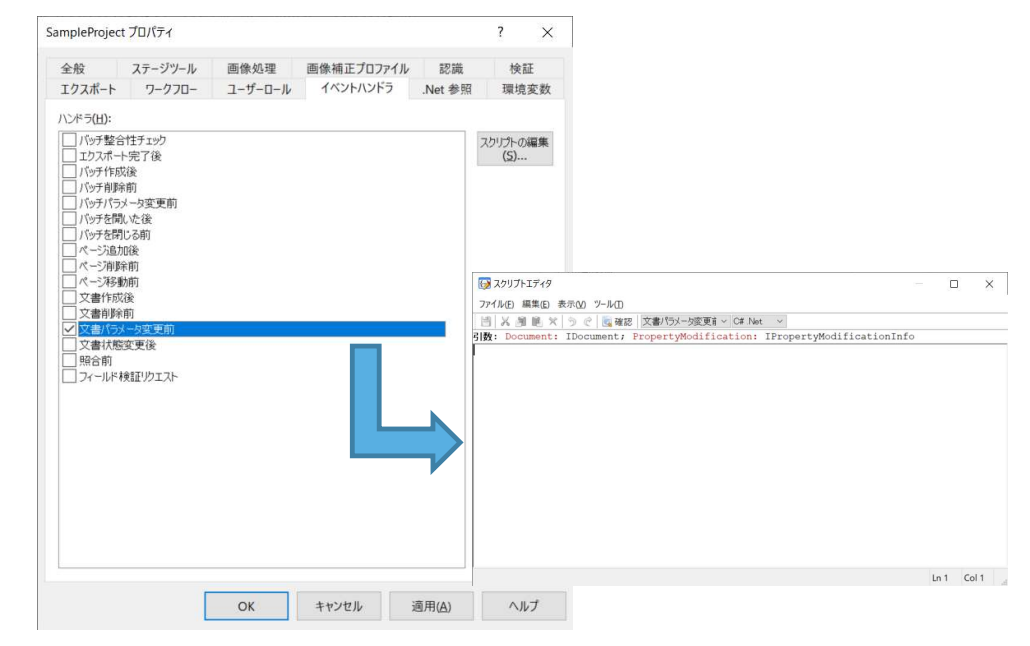

||※インホ|| トンロンテイル こ設定し こいる場 白、イン<br>||ポートプロファイルで設定します。

# FlexiCapture Project 作成・設定ステップ<br>RexiCapture Project 作成・設定ステップ<br>Anジェクトヽワークフローを選択、設定を実施、コマイルヽプロ

# **ABBYY®**

### 8. ワークフロー設定(Distributedのみ) プロジェクト > ワークフローを選択し、設定を実施

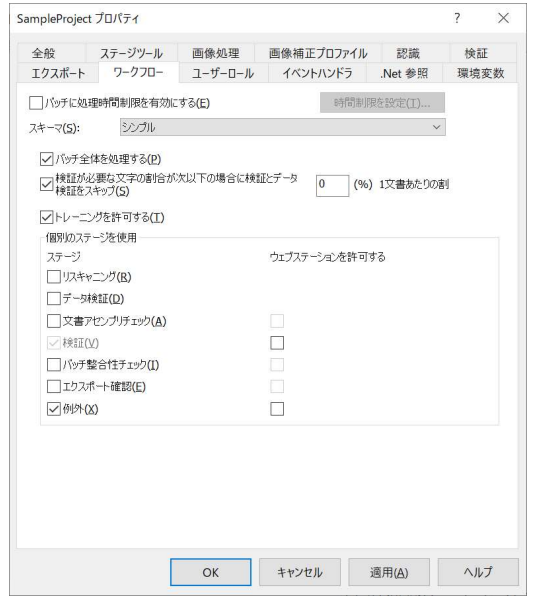

### 9. プロジェクトアップロード(Distributedのみ) ファイル > プロジェクトをサーバーにアップ ロードを選択

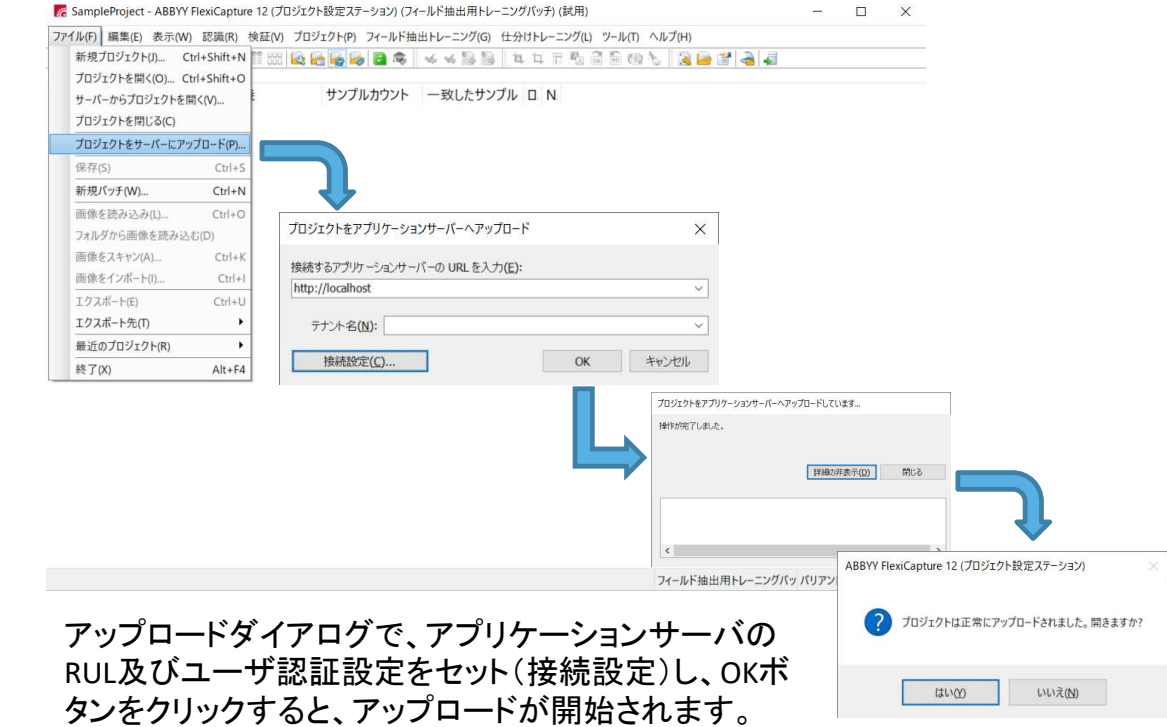

設定方法については、付録 > ワークフロー設定を参照ください。

# FlexiCapture Project 作成・設定ステップ<br>10.アップロードされたサーバ上のProjectを開く 11.プロ<br>(ファイル、サーバからプロジェクトを開く でも可能) プロジェ

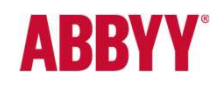

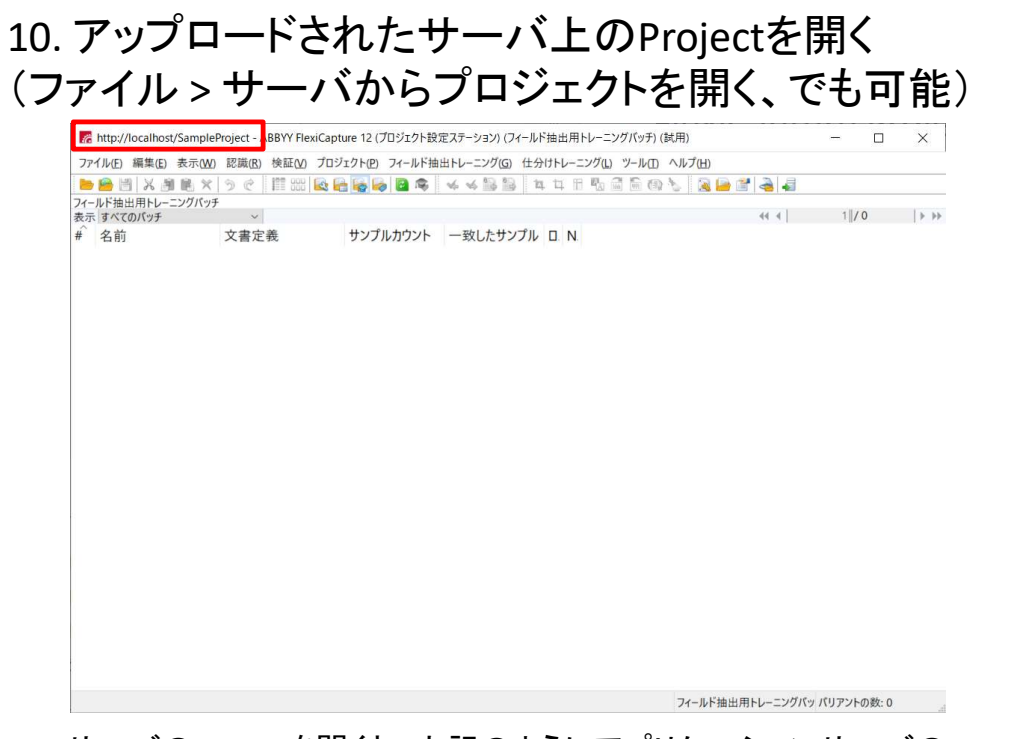

11. プロジェクト更新(Distributedのみ) プロジェクトを更新を選択

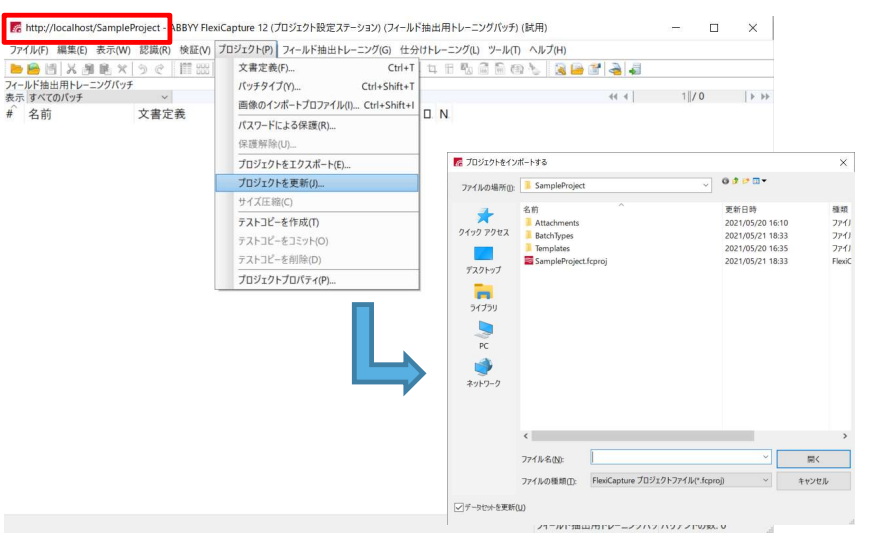

サーバProjectを開いた上で、「プロジェクトを更新」を選択すると、 ファイル選択ダイアログが開くので、そこでローカルProject(fcproj ファイル)を選択します。

サーバのProjectを開くと、上記のようにアプリケーションサーバの URL+Project名という形で表示されます。 ローカルProjectはあくまで簡易テスト用であり、サーバProjectでの

み、ワークフローやホットフォルダの利用が可能となります。

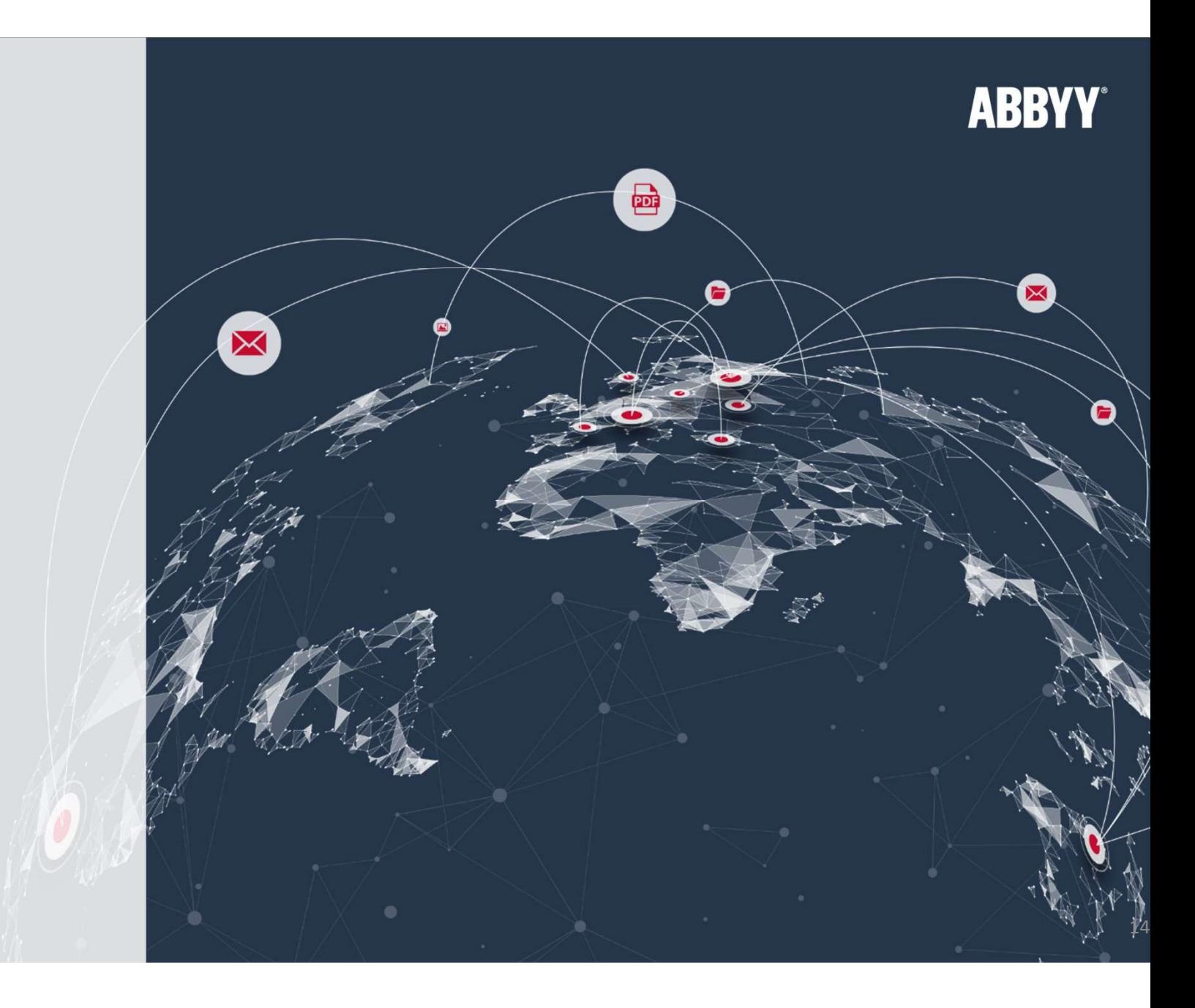

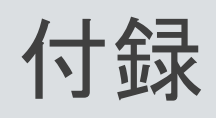

# 画像のインポートプロファイル作成方法(ホットフォルダの場合) 1/2 ABBYY

2

### 1. 画像ソース

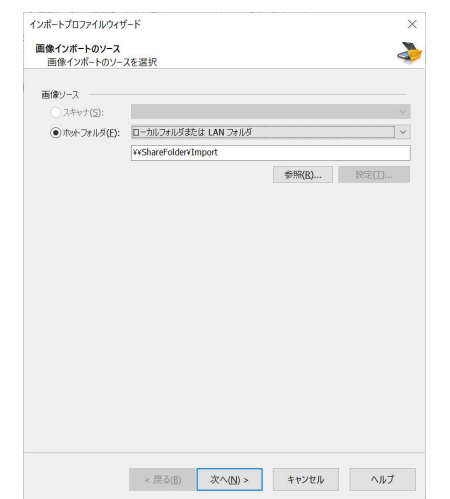

画像ソースとして「ホットフォルダ」を選 択し、監視先フォルダを指定する。 ※Distibutedでは、ネットワークパスのみ 指定可能。

画像の0-K フォルダ定期チェック 一二秒 √ ホットフォルダを(C)  $20$  $15.33899$ ○画像を現在のパッチに追加(D) ○画像を指定パッチに追加(I): (●) 自動インボートした画像用にバッチを新規作成(R) パッチタイプ(A): 既定 ● 登録(ラメータ(G) ... 優先度(P): 通常  $\sim$ 追加するファイル数(U):  $\mathbb{R} \widehat{\mathbb{E}}(\mathsf{S})...$ 1ファイル毎 ・ノバリル 3<br>ナプフォルダ 毎(  $m = 0.0001$ ateranyone ill tit(A)  $10-15$  (0.9  $(0.9-0.07)$ )  $\begin{tabular}{|c|c|c|c|c|} \hline & {\sf OK} & & $\langle \Phi \psi \rangle \langle \Phi \rangle$ \\\hline \end{tabular}$ <戻る(B) 次へ(N) > キャンセル へルブ フォルダ定期チェック:監視間隔を設定 バッチ設定:

2. インポートプロファイルオプション

インボートプロファイルウィザード  $A + B = L - (D - R) + (E + R)$ 

- 1. 「自動インポートした画像用にバッチを 新規作成」を選択 ※ Distributedの場合、上記以外選択不可
- 2. 使用するバッチタイプを選択
- 3. ファイル数:「複数のファイル」の場合、 上記のようにファイル数を指定

### 3. 画像処理オプション

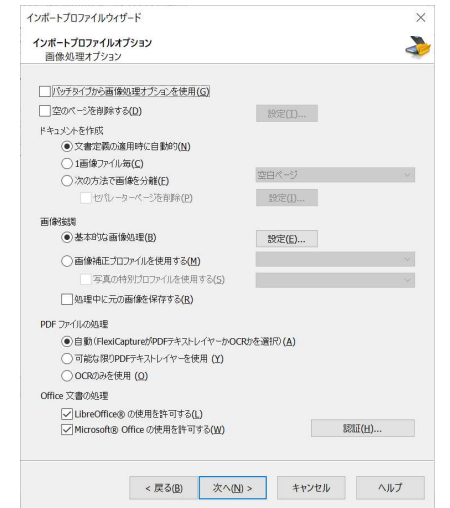

画像処理については、本ドキュメント > 付録 > 画像処理設定、を参照。

# 画像のインポートプロファイル作成方法(ホットフォルダの場合) 2/2 ABBYY

### 4. ホットフォルダクリーンナップオプション 5. プロファイル名付与

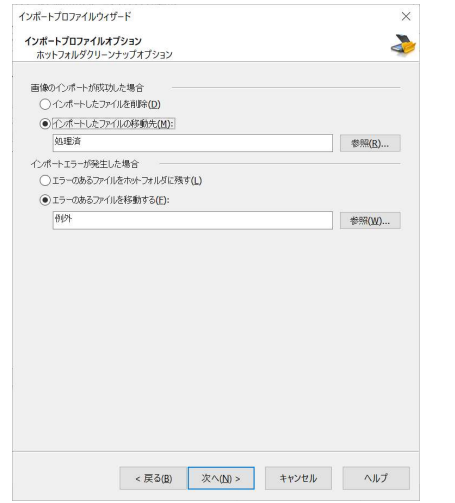

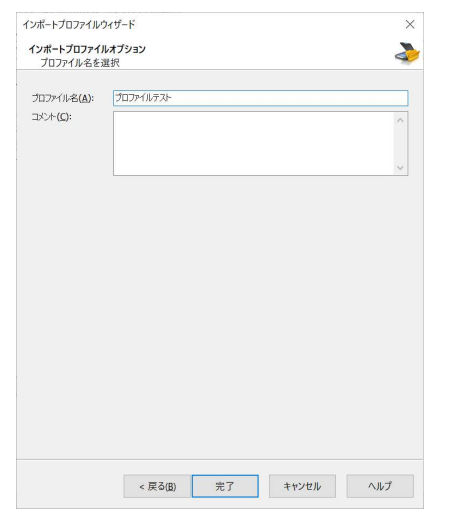

画像取込後の処理内容を設定。

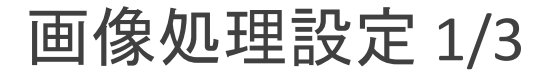

## **ABBYY**

### 1. プロジェクト設定ステーション > プロジェ クトのプロパティ > 画像処理を開く。

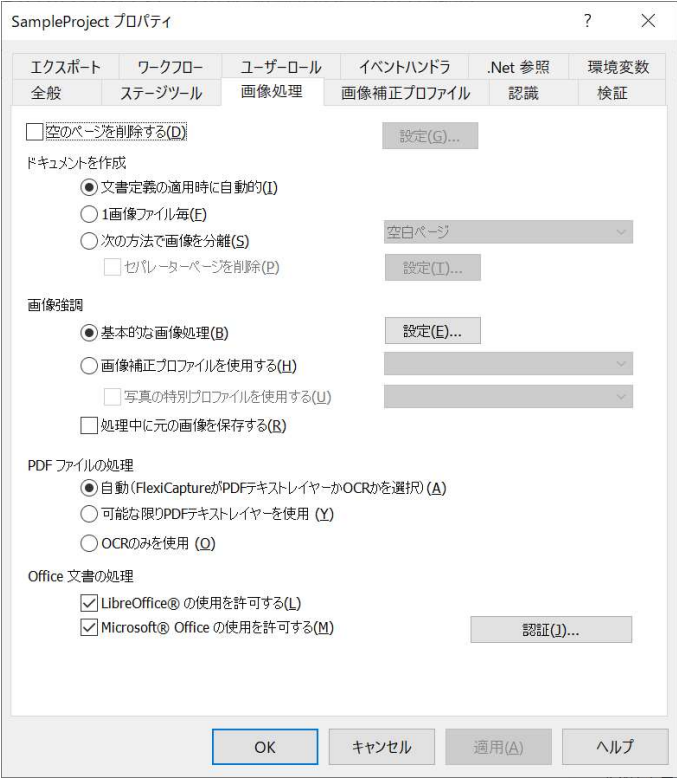

### 2. ドキュメントを作成

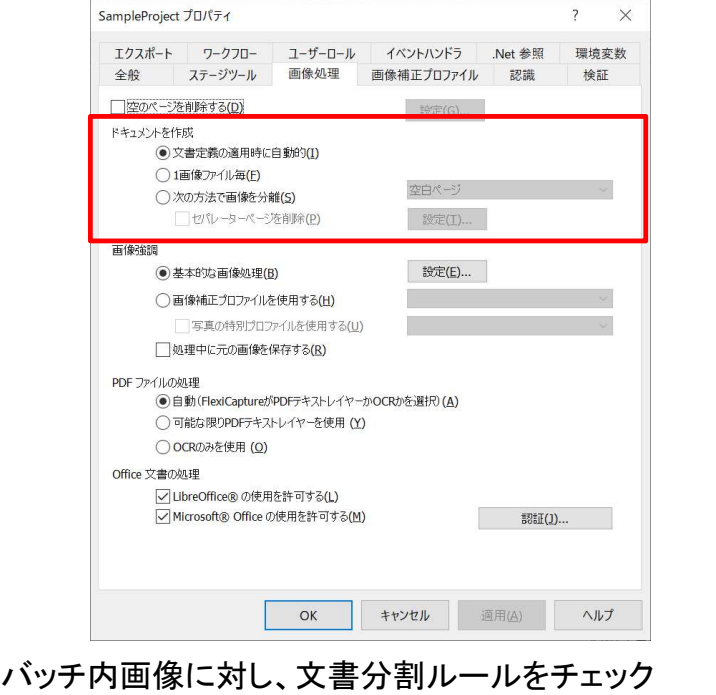

- ・文書定義の適用時に自動的:文書定義に従う(Default)
- ・1画像ファイル毎:Tiff, PDF, 等の場合, 1入力ファイル=1文書として扱う。 ・次の方法で画像を分割:「白紙ページ」「バーコードページ」を文書分割セ パレータとして利用

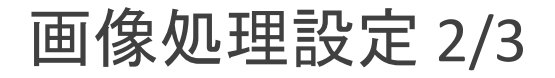

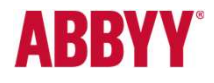

### 3. 画像強調

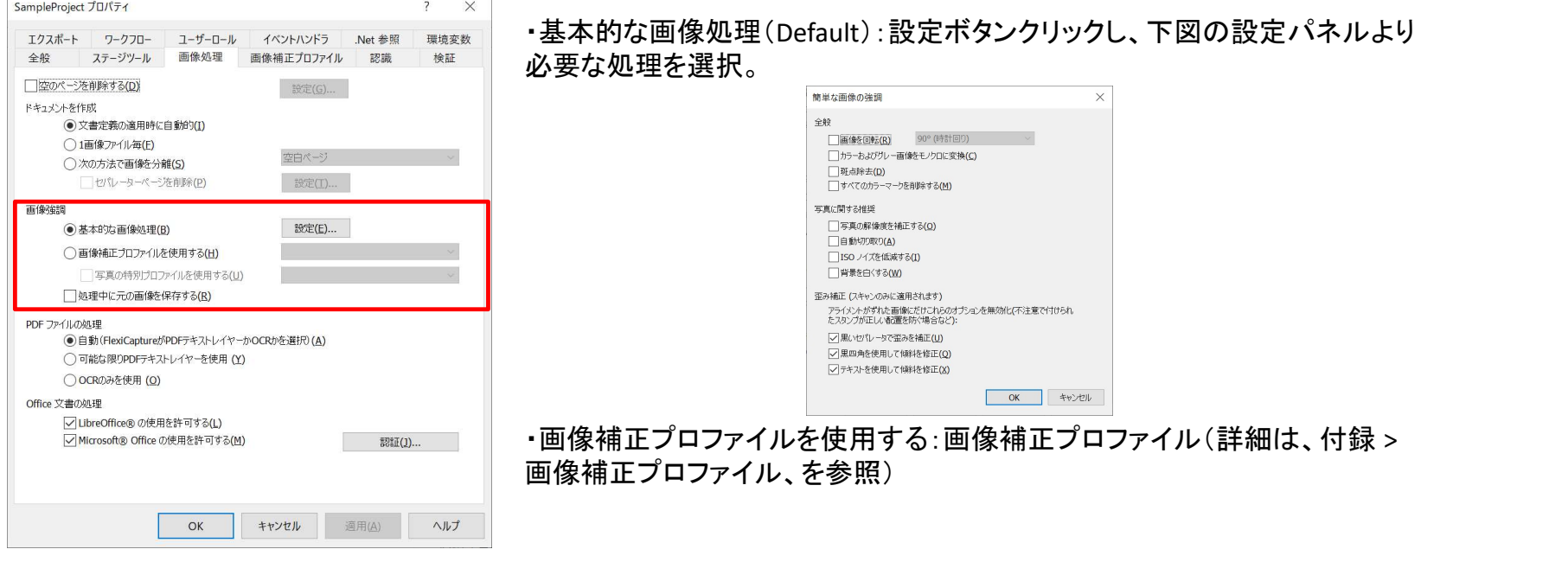

## 画像処理設定 3/3

# **ABBYY®**

### 4. PDFファイルの処理

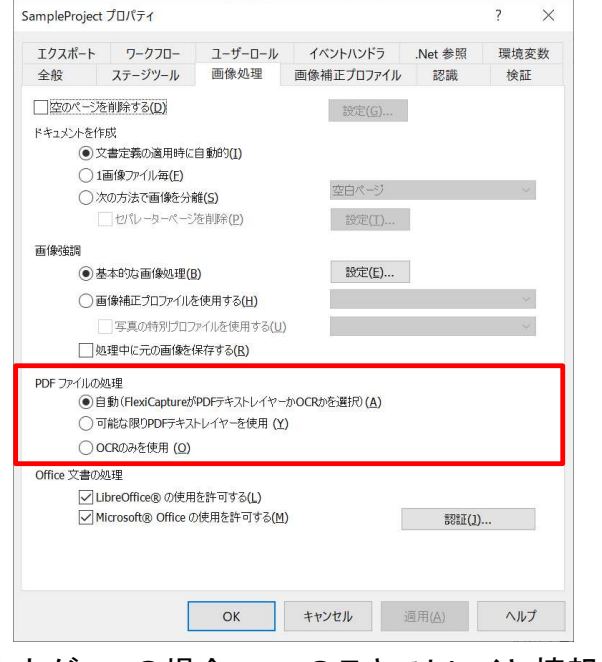

入力がPDFの場合、PDFのテキストレイヤ情報(存在 する場合)を使用するかどうか選択。

### 5. Office文書の処理

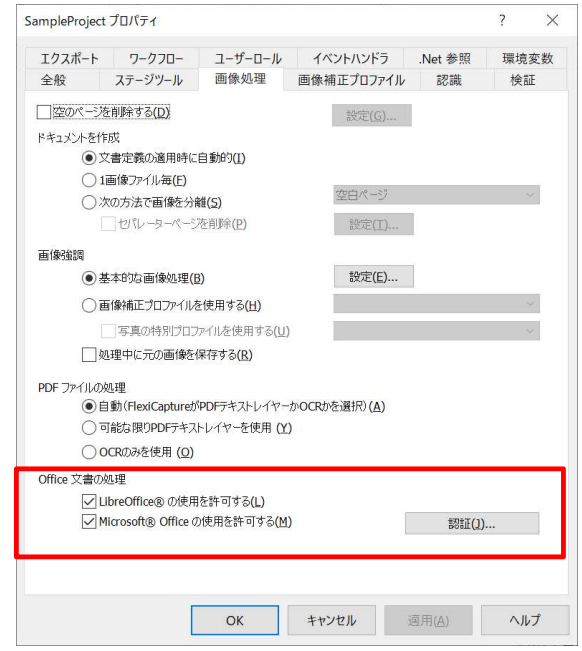

入力がOffice文書の場合の処理設定。

画像補正プロファイル

## **ABBYY**

 $\Box$  $\times$ 

### 1. プロジェクト設定ステーション > プロジェクトのプロパティ > 画像補 正プロファイルを開く。

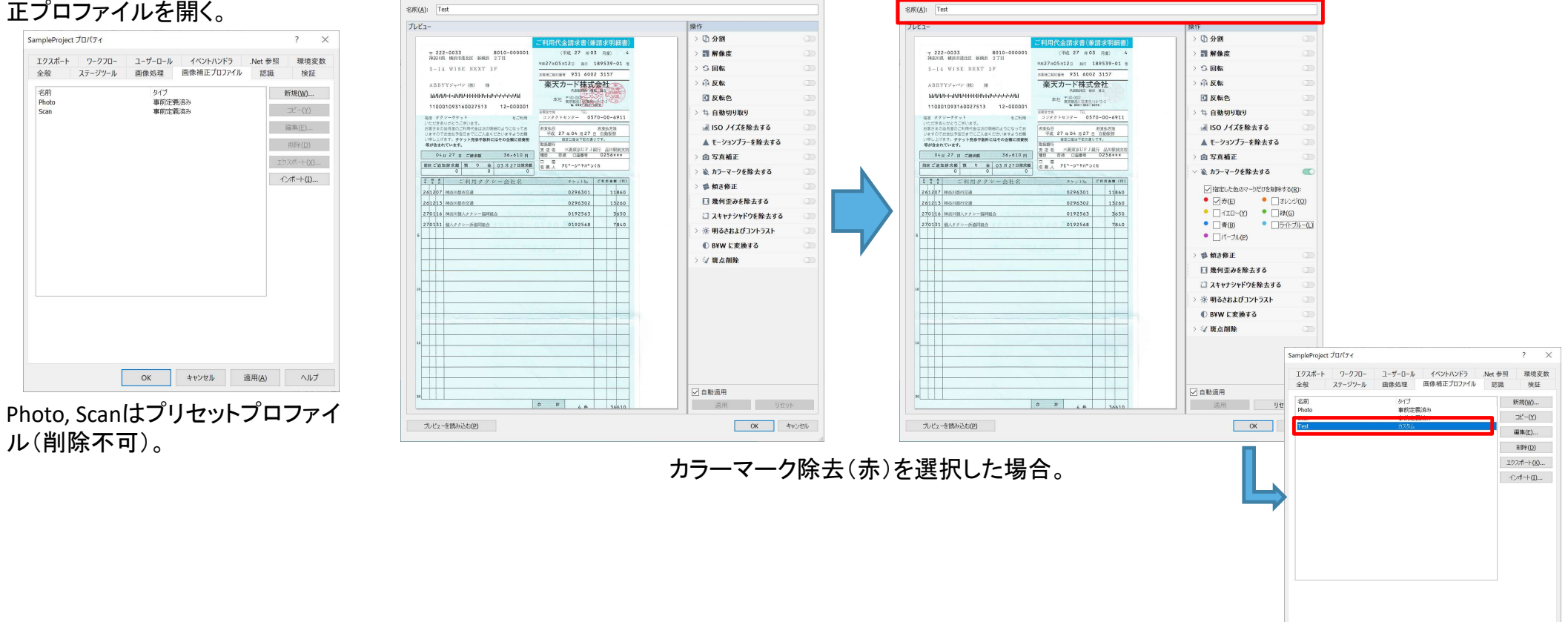

2. 必要な画像処理を選択し、プレビューにて結果を確認後、適切な名前を付けて保存。

 $\Box$   $\times$ 

■処理プロファイル

ワークフロー設定

**ABBYY** 

### 1. プロジェクト設定ステーション > プロジェ クトのプロパティ > ワークフローを選択

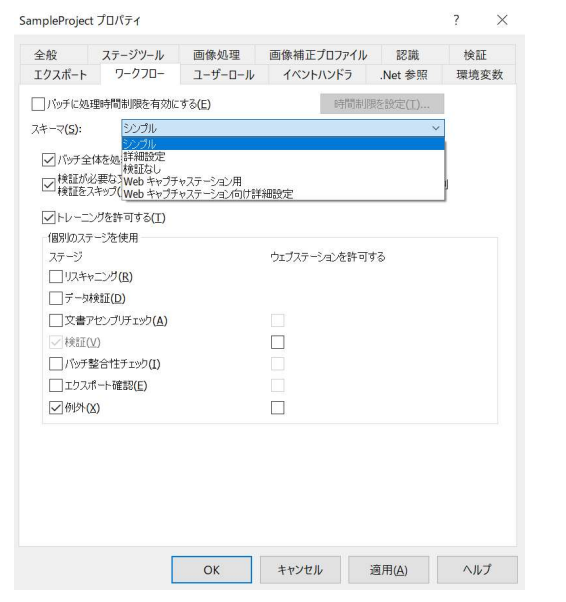

設定方法は、「シンプル」「詳細設定」「検証なし」 「Webキャプチャステーション用」「Webキャプチャス テーション向け詳細設定」が選択可能。 ※本ドキュメントでは、例として「詳細設定」を解説。 2. 詳細設定デフォルト画面

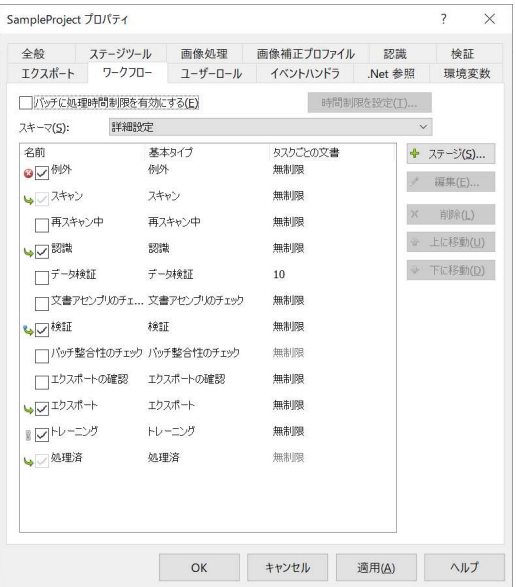

3. カスタムステージ追加例: スクリプトステージ

3.1. 認識ステージを選択し、「+ステージ」ボタン をクリック

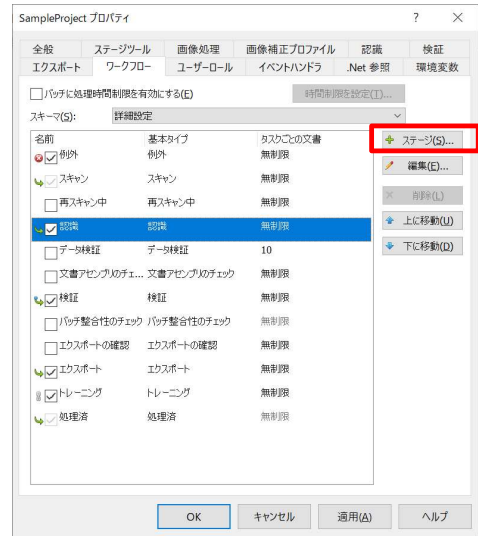

ステージ名を選択し、「編集」「削除」ボタンをクリッ クする事で、該当ステージの編集、削除が可能。 (※削除はカスタムステージのみ可能)

また、新たなステージを追加する場合は「+ス テージ追加ボタン」をクリック、移動ボタンで順序 の入れ替えも可能。

ワークフロー設定

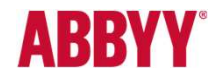

### 3. カスタムステージ追加例: スクリプトステージ

### 3.2. 「自動」を選択し、「OK」ボタンをクリック

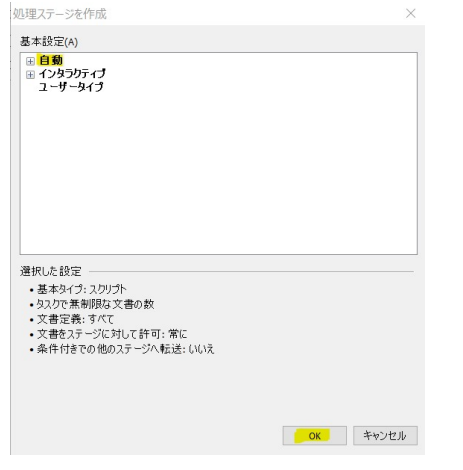

### 3. カスタムステージ追加例: スクリプトステージ

### 3.3. 「スクリプト」タブで「文書処理(ドキュメント単位)」か「バッチ処理(バッチ単位)」 かを選択し、「編集」ボタンをクリック、スクリプトを入力

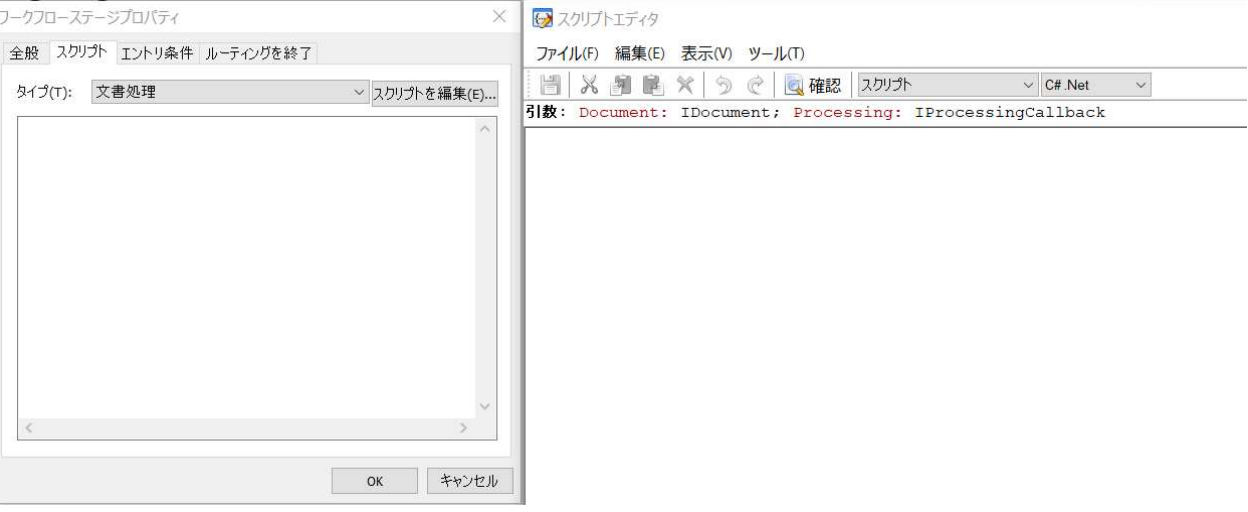

カスタムステージ の「スクリプト」で使える「オブジェクト」や「メソッド」については、以下のABBYYオンライン ヘルプトピックをご参照ください。

https://help.abbyy.com/ja-jp/flexicapture/12/developer/scripts\_handling

ワークフロー設定

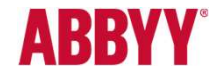

### 3. カスタムステージ追加例: スクリプトステージ

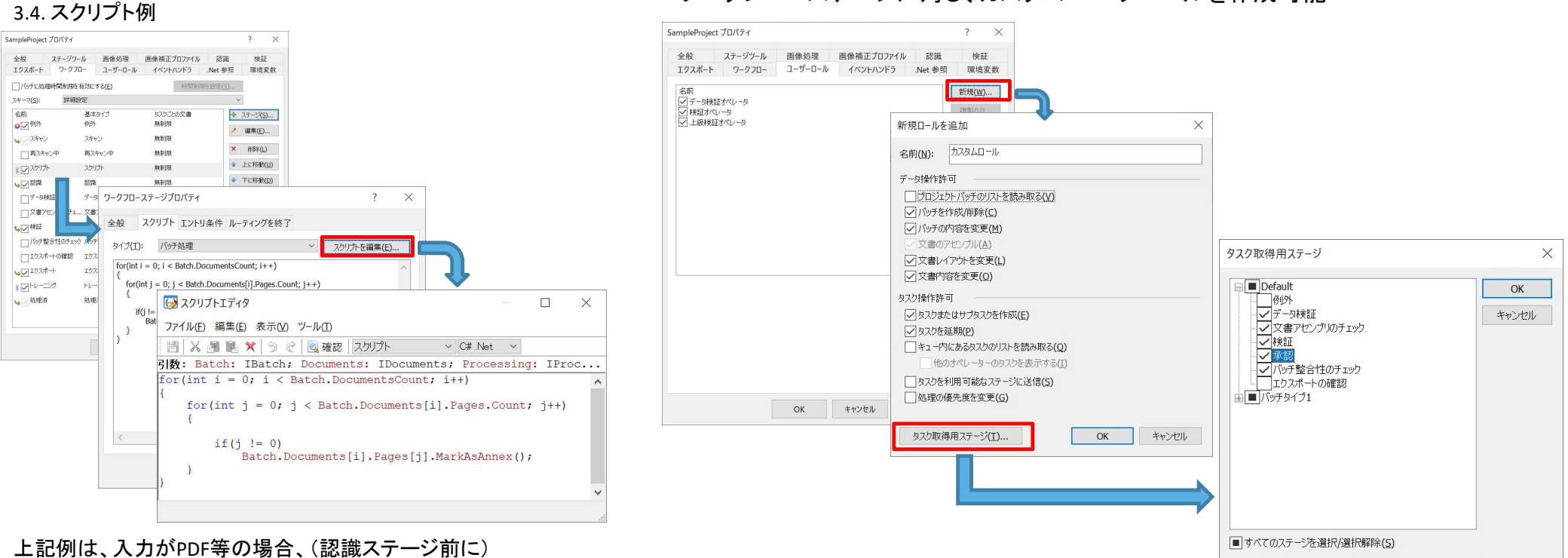

4. カスタムユーザロール

1ページ目以外OCR対象外(付録ページ)とする設定。

※データ検証オペレータ、検証オペレータ、上級検証オペレータはプリセット

ワークフローステージに対し、カスタムユーザロールを作成可能

 $7 + -7(5)$ 

 $\alpha$ <sub>o</sub>

2節

# 関連記事一覧

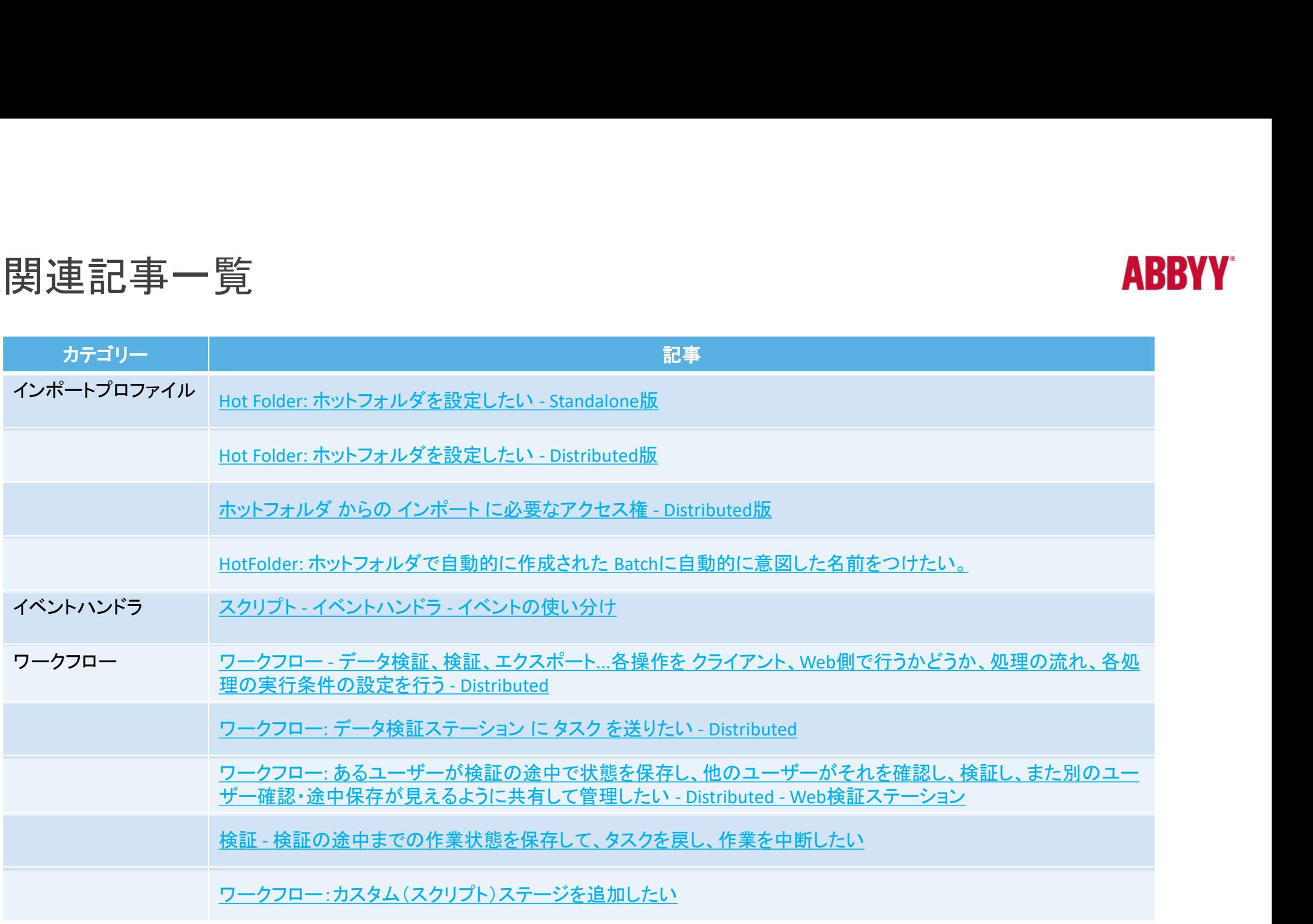

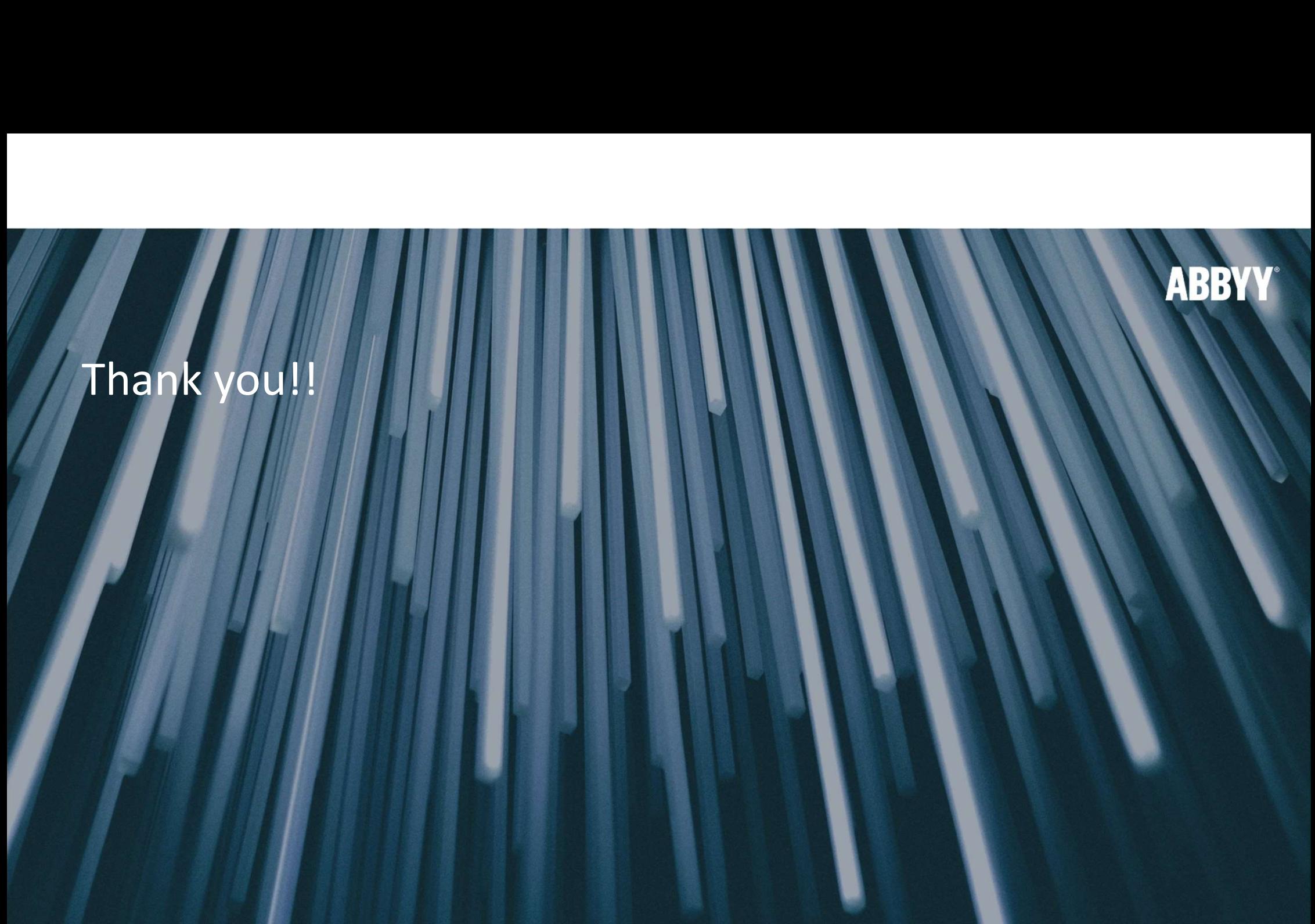